# **Kaltura in Blackboard**

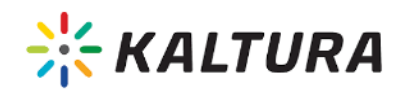

Syracuse University has integrated Kaltura into Blackboard. Kaltura allows instructors and learners to add or embed rich media content to their courses including in assignments, discussions, and more.

#### **Table of Contents**

- [Information for Course Instructors](#page-0-0)
	- [Add Kaltura Content to Your Course](#page-0-1)
	- [Accessing Kaltura My Media from the Blackboard Homepage](#page-1-0)
		- [Closed-Captioning](#page-1-1)
			- [Live Captioning](#page-1-2)
				- [Deleting Captions and/or Transcripts](#page-1-3)
				- [Requesting Captions in Other Languages](#page-2-0)
	- [Download Media from Kaltura My Media](#page-3-0)
	- $\bullet$ [Viewing Media Analytics](#page-4-0)
	- [Kaltura 360º Video](#page-4-1)
	- [Accessing Zoom Recordings](#page-4-2)
	- $\bullet$ [Kaltura Express Capture](#page-5-0)
	- **[Students Using Kaltura Media](#page-5-1)**
	- [Add Media to Assignments, Discussions, etc.](#page-5-2)
	- [Using Kaltura Capture on a Mac](#page-6-0)
- [Kaltura How-To Instructions](#page-6-1)
- [Getting Help](#page-6-2)

 $\bullet$ 

## <span id="page-0-0"></span>Information for Course Instructors

#### <span id="page-0-1"></span>**Add Kaltura Content to Your Course**

Rich multimedia content (e.g. videos, PowerPoints, movies, video quizzes, etc.) can be placed directly into your Blackboard course area. Content can be uploaded directly through Blackboard and posted or re-posted in any area of your Blackboard courses. Content uploaded through the Kaltura [Media Space](https://video.syr.edu) is also available for posting in your courses. Below you will learn how to post a video using the Text Editor in Blackboard or using the Build Content area.

You can upload videos or include previously uploaded videos in any text area in Blackboard including content items, assignments, and discussion boards.

- 1. In any text area, use the expand button () to expand the full tool palette.
	-
- 2. Click the plus button ( ) and select "Kaltura Media"
- 3. Choose from the four options: My Media, Media Gallery, Shared Repository, and Media Gallery Playlists to add content you have already uploaded to the Kaltura MediaSpace.

a. If you would like to add new content, click the Add New (**Contract to the audiometric and choose** from the available options.

- 4. Once you have the media you would like to add, click the Embed ( ) button.
- 5. You'll be returned to the text area with a yellow box representing the location of the video. You can add text above and below it as you wish or you can use the mashup button to add additional videos in the same text window

1. In a content area, learning module, lesson plan, or folder, select Build Content to access the menu.

- 2. Under Mashups choose Kaltura Media.
- 3. Choose from the four options: My Media, Media Gallery, Shared Repository, and Media Gallery Playlists to add content you have already uploaded to the Kaltura MediaSpace.
	- a. If you would like to add new content, click the Add New (**Contract to an**) button and choose from the available options.
- 4. Once you have the media you would like to add, click the Embed ( ) button.
- 5. You will be presented with the Create Mashup Item screen where you will need to input content information. Follow the on-screen instructions and then click Submit.
- While the Video Quiz option is available, it is recommended that you use PlayPosit for your interactive video creation. Additional information about using PlayPosit is available on the [PlayPosit home page.](https://answers.syr.edu/x/TDDNBQ)

#### <span id="page-1-0"></span>**Accessing Kaltura My Media from the Blackboard Homepage**

Kaltura's My Media is a private, personal library of media created or uploaded by the user. The My Media area allows instructors to manage (add, create, delete, edit, and publish) their media from one location.

#### **Kaltura in Blackboard, as of July 17th, 2021** O

We are currently aware of an issue with accessing Kaltura from the Blackboard tool and home page.

Students and/or instructors looking to manage their Kaltura Media Space (KMS) library or edit an item should do so using KMS: [https://video](https://video.syr.edu) [.syr.edu.](https://video.syr.edu)

Students and/or instructors looking to post a video from Kaltura into the course, should follow the instructions in "Posting Videos in the Text [Editor"](https://answers.syr.edu/display/ITHELP/Kaltura+in+Blackboard#KalturainBlackboard-AddKalturaContenttoYourCourse) available here: [https://answers.syr.edu/display/ITHELP/Kaltura+in+Blackboard#KalturainBlackboard-](https://answers.syr.edu/display/ITHELP/Kaltura+in+Blackboard#KalturainBlackboard-AddKalturaContenttoYourCourse)[AddKalturaContenttoYourCourse](https://answers.syr.edu/display/ITHELP/Kaltura+in+Blackboard#KalturainBlackboard-AddKalturaContenttoYourCourse)

#### <span id="page-1-1"></span>**Closed-Captioning**

Machine captioning is performed automatically on all videos uploaded to Kaltura My Media ([video.syr.edu](http://video.syr.edu) or through Blackboard). This process uses automatic machine generated transcription (ASR) that recognizes the words spoken in your video and provides machine-based captions with 75-85% accuracy.

#### <span id="page-1-2"></span>**Live Captioning**

While third party speech-to-text products, such as [Otter.ai,](http://otter.ai/) exist for live-captioning, ITS recommends that professional captioning be used whenever an accommodation is requested or whenever our policy requires that an event has live captioning.

See [Guidelines for CART and ASL Interpreting](https://answers.syr.edu/display/ITHELP/Guidelines+for+CART+and+ASL+Interpreting) for more information.

#### <span id="page-1-3"></span>**Deleting Captions and/or Transcripts**

Users can choose to delete captions or transcripts from media.

**Allow Time for Deletion** ╱╲

> Kaltura may take up to **24 hours** to completely **remove captions** or transcripts from media files once deleted. If you delete a caption file, we also recommend that you also delete the corresponding transcript file, and vice-versa.

1. In the My Media page, select Edit (

) indicated as a grey pencil to the right of the media.

2. Select the Captions tab (for captions) OR select the Attachments tab (for transcripts).

Details Publish Options Collaboration Thumbnails Downloads Captions Attachments Timeline Replace Media

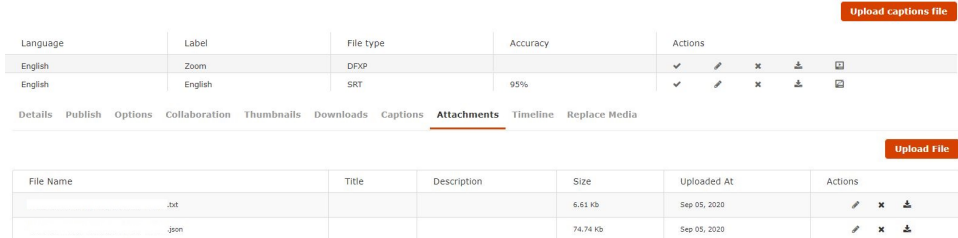

- 3. Locate the files that you are removing and hit the  $x$  ( $\longrightarrow$ ) in the Actions area.
- 4. A Delete Confirmation window will pop up. Select Delete ( **William Confirmation**).

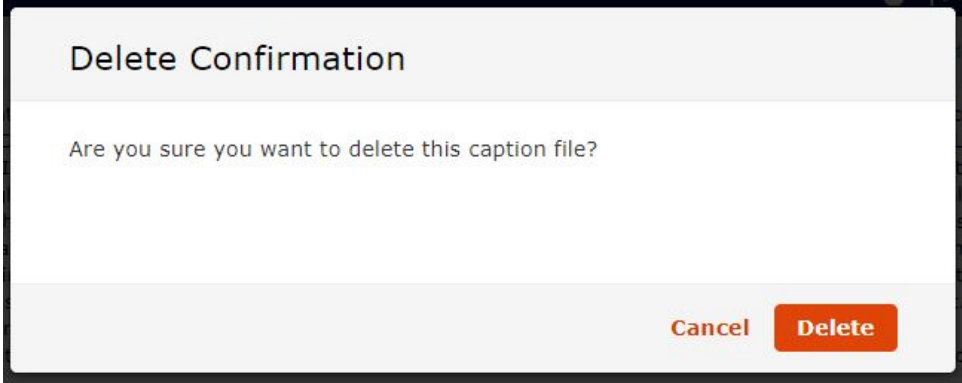

**Delete** 

#### <span id="page-2-0"></span>**Requesting Captions in Other Languages**

Media owners can request captions be processed for their videos in additional languages. **Supported languages include Arabic, English, French, German, Hebrew, Italian, Russian, and Spanish.** 

# **How long will this take?** The Machine Captioning process takes approximately 24-48 hours. You will receive an email notification when the process if completed.

- 1. In the My Media page, select the media you would like to request additional captions for.
- 2. Click the Actions drop down and select Caption & Enrich.

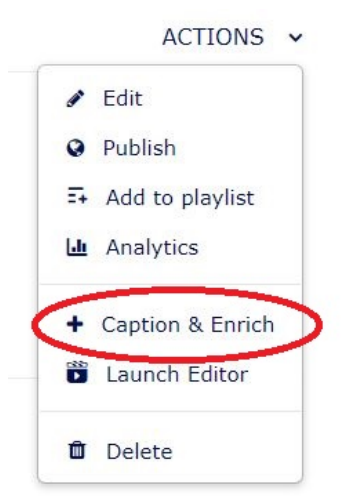

3. Next leave Service and Feature the default and under Order Captions & Enrichment Services select the Source Media Language you desire. Once selected, hit Submit.

#### **Order Captions & Enrichment Services**

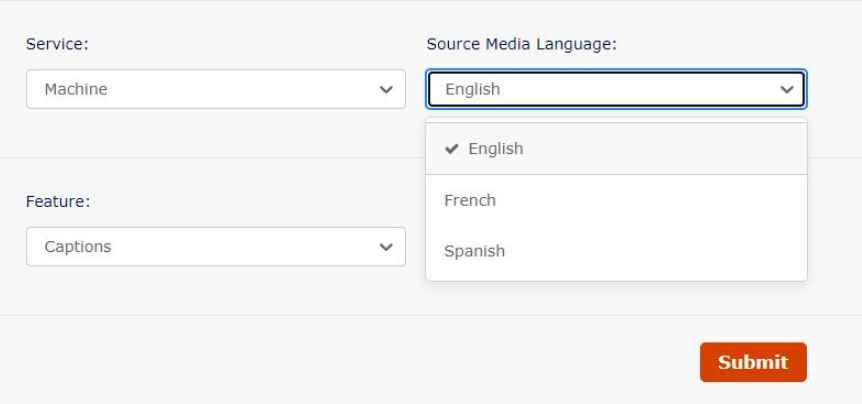

You'll receive a notification that your request has been received and the status of your request will be populated in the Existing Request section.

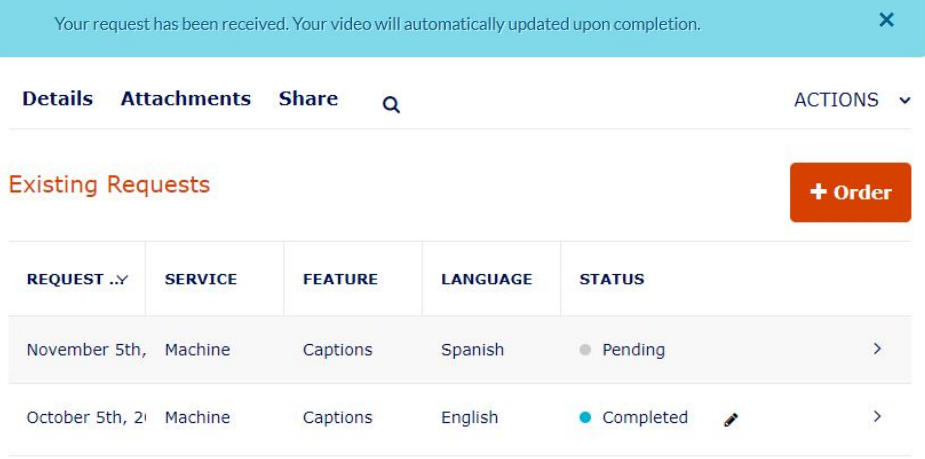

The Machine Captioning process takes approximately 24-48 hours. You will receive an email notification when the process if completed.

#### <span id="page-3-0"></span>**Download Media from Kaltura My Media**

You can use the [Kaltura MediaSpace](https://videos.syr.edu) (video.syr.edu) to download your previously captured and uploaded videos.

**Carlos** 

**College** 

 $\mathbb{Z}^2$  and  $\mathbb{Z}^2$ 

1. In the My Media page, select Edit ( ) indicated as a grey pencil to the right of the media.

all a

**Contract College** 

- 2. Select the Downloads tab (located between the Thumbnails and Caption tabs).
- 3. Next to Available Formats:, click the checkboxes for any/all versions of the file you want to make downloadable, as seen below:**College**

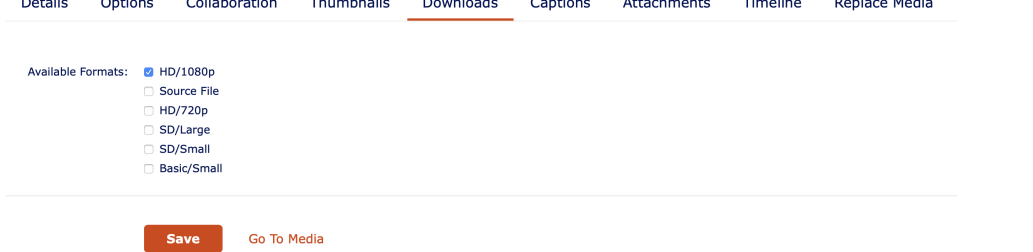

 $\sim 10^{11}$  km  $^{-1}$ 

 $\mathcal{L}$ 

- 4. At the bottom on the page, click the Save button.
- 5. Click Go To Media orange link.
- 6. On the media entry page, click the Download tab, then the download icon under "Actions."

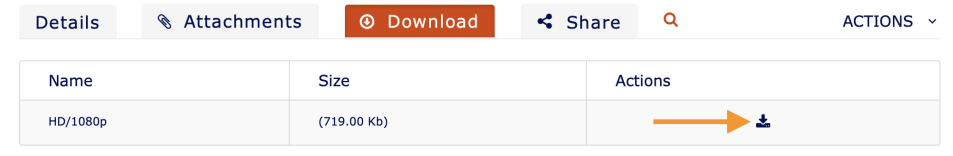

#### <span id="page-4-0"></span>**Viewing Media Analytics**

Videos published using the Kaltura tools built into Blackboards can provide media owners and collaborators with analytics to better understand how viewers are watching posted media including number of plays, length of plays, geographic location, and devices used.

While Kaltura Analytics can help you gain insight into how course videos are used by students, **we recommend against using analytics as a sole measurement for attendance or participation grades**. Some computer settings like certain browsers, browser plugins, and virtual private networks (VPNs) can prevent Kaltura from gathering information about student views.

Kaltura analytics will not be accurate if you have pasted embed code for the video into Blackboard, posted an unlisted link to the Kaltura MediaSpace, or allow users to download the video from outside of Blackboard.

The instructions below show how to access Kaltura Analytics. Kaltura's documentation has details about the [terminology used analytics pages.](https://knowledge.kaltura.com/help/advanced-analytics-terminology)

- 1. Navigate to the Kaltura My Media using the steps above.
- 2. Locate the video you'd like to review.

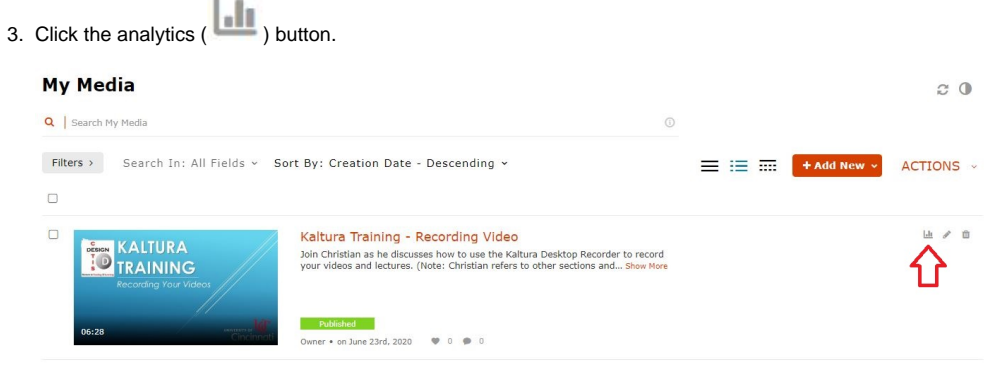

### <span id="page-4-1"></span>**Kaltura 360º Video**

Kaltura allows 360 navigation on media, however, this is not automatic and requires tagging the entry as the player will only enable 360 navigation on entries that are tagged "360".

#### <span id="page-4-2"></span>**Accessing Zoom Recordings**

If you use Zoom to make a cloud recording of your meeting, the Zoom recording will automatically be copied to your Kaltura My Media.

Please note, the video will not start converting in Kaltura until it has full uploaded in Zoom Cloud.

To access the Kaltura copy, please follow to steps above to view My Media in Blackboard or go to the [Kaltura MediaSpace.](https://video.syr.edu)

#### <span id="page-5-0"></span>**Kaltura Express Capture**

Recording with Kaltura Express Capture lets you make basic recordings in Kaltura. Unlike Kaltura Personal Capture and Lecture Capture (coming soon), Express Capture does not require the installation of any software on your computer. You can access Kaltura Express Capture via Kaltura MediaSpace or via Blackboard.

#### **Important** ⋒

- **Do not use Express Capture to record lectures.** Express Capture is a web-based service, so any interruption in internet service could corrupt your recording and it will not be recoverable. Use Express Capture for quick videos that are a few minutes long (such as answers to questions, explanations about how to do a homework problem, providing a comment to a discussion, etc.), and **not** to record class lectures.
	- Express Capture records from your webcam only. It **does not** record any content you may share on your screen.

To use Express Capture in Blackboard:

- 1. In a content area, learning module, lesson plan, or folder, select Build Content to access the menu.
- 2. Under Mashups choose Kaltura Media.
- 3. Click the Add New <sup>+</sup> Add New ( ) and then select Express Recording. Note: You may need to widen your screen to see all available options.
- 4. To begin recording, click the red Record icon.
- 5. To end your recording, click the Stop icon. You will be presented with three options:
	- a. **Record Again:** Click this to discard your recording and immediately begin a new one.
	- b. **Use This:** Click this to upload your recording to MediaSpace. After clicking, enter a title, and then click Save.
	- c. **Save a copy:** Click this to download your recording locally.
- 6. After they are uploaded with the Use This option, recordings made with Express Recording behave like all other Kaltura content. They will be closed-captioned, can be published to Blackboard, embedded to a website, and can be downloaded.

#### <span id="page-5-1"></span>Students Using Kaltura Media

Kaltura media allows you to create, upload, and publish videos in your Blackboard courses. The information below will walk you through the basics of using Kaltura Media.

#### <span id="page-5-2"></span>**Add Media to Assignments, Discussions, etc.**

You can add media (e.g. video responses, lecture videos, video assignments) directly to any course content area. This includes media you add or capture in real-time or media you added via the Media Gallery or web interface previously.

- 1. Access your Assignment link, Discussion, Blog, etc. and look for the Text Editor. Note: If you are using Kaltura Media for an assignment, you will need to click the option Write A Submission in order for the text editor to appear.
- 2. In any text area, use the expand button () to expand the full tool palette.
- 3. Click the plus button (  $\bigoplus$  ) and select "Kaltura Media"
- 4. Choose from the three options: My Media, Media Gallery, and Shared Repository to add content you have already have uploaded to the Kaltura MediaSpace.
	- a. If you would like to add new content, click the Add New (**Contract to the audiometric and choose** from the available options.

**5.** Once you have the media you would like to add, click the Embed (**) interest in the limit of the state** (

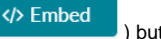

6. The file will paste inside the message field. At this point you can add additional text as needed and when you are finished, click Submit.

# <span id="page-6-0"></span>Using Kaltura Capture on a Mac

As macOS increases its privacy and security settings for Apple's operating systems, running Kaltura Capture on macOS may require enabling additional permissions. Please use the instructions in the link below if you are seeing errors while trying to record using Kaltura Personal Capture on macOS.

• [Kaltura Personal Capture macOS Settings](https://answers.syr.edu/x/3u5DBg)

### <span id="page-6-1"></span>Kaltura How-To Instructions

Kaltura has created a wealth of informative self-guided training modules to help users learn how to best interact with the Kaltura interfaces.

- **[Kaltura Blackboard Building Block Essentials Overview & Exercises](https://knowledge.kaltura.com/help/kaltura-blackboard-building-block-essentials-overview-exercises)**
- [Kaltura MediaSpace Essentials Overview & Video Exercises](https://knowledge.kaltura.com/help/kaltura-mediaspace-essentials-overview-exercises)

**Need Training?** Online Learning Services has multiple [Kaltura Training Sessions](https://answers.syr.edu/x/Kf1DBg) available.

# <span id="page-6-2"></span>Getting Help

For support of the information above, staff and faculty should first contact their [academic](https://its.syr.edu/contact_its/school-and-college-support-contact-information/) or [administrative](https://its.syr.edu/contact_its/departmental-support-contact-information/) support personnel.